# Formation compression/décompression (sous Windows)

# *L'objectif général de ce module est de vous permettre de décompresser des fichiers et de les compresser (au format ZIP).*

*La compression permet de réduire la taille d'un fichier parfois de façon très importante. Elle transforme un fichier ou un groupe de fichiers en un nouveau dossier. Le format utilisé ici est le ZIP qui est manipulable à l'aide de Windows. Il existe d'autres formats de compression, comme le format RAR, mais il faut éviter de les utiliser pour échanger des fichiers, car tout le monde ne dispose pas de l'outil de décompression adapté.* 

*La compression donne de médiocres résultats pour les fichiers DOCX, XLSX, PPTX et les images JPG ou GIF dont le format est déjà compressé.*

*Il existe deux solutions pour compresser/décompresser :*

- *1° Vous disposez de Windows Vista ou Windows 7 ou Windows 8 ? Ces versions de Windows comportent un module de compression/décompression.*
- *2° Sur votre ordinateur est installé un autre logiciel de compression/décompression comme AlZip, Izarc, Quick Zip, etc. Ces outils sont souvent très intuitifs et faciles à utiliser.*
- Télécharger et enregistrer (et non pas seulement ouvrir) le dossier *etranger.zip* à l'URL :

<http://tinyurl.com/p9xp8t9>

# 1. VOIR LE CONTENU D'UN DOSSIER ZIP

*Problème : Vous souhaitez savoir quels fichiers sont compressés dans le dossier etranger.zip* 

- **Solution** : Le plus souvent, les fichiers et dossiers téléchargés se trouvent dans le dossier *Téléchargements*
	- Ouvrir l'Explorateur Windows (à l'aide du raccourci clavier *Windows+E*) et accéder au dossier *Téléchargements*

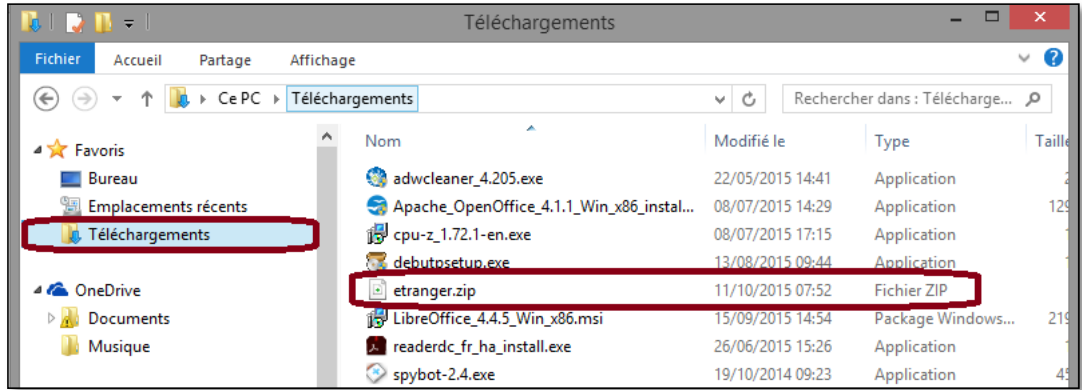

- Double-cliquer sur *etranger.zip*
- l'outil de compression/décompression dont est équipé l'ordinateur vous permet de voir les fichiers sans les décompresser. Il est même possible de les ouvrir. Mais il ne

faut pas modifier un fichier dans un dossier compressé. Il faut d'abord réaliser une décompression.

# 2. DÉCOMPRESSER UN DOSSIER COMPRESSÉ

*Problème : Comment décompresser le dossier* etranger.zip ?

**Solution :** Dans l'Explorateur Windows, dans le dossier *Téléchargements*, faire une clic droit sur *etranger.zip* > *Extraire tout… >* pavé *Extraire*

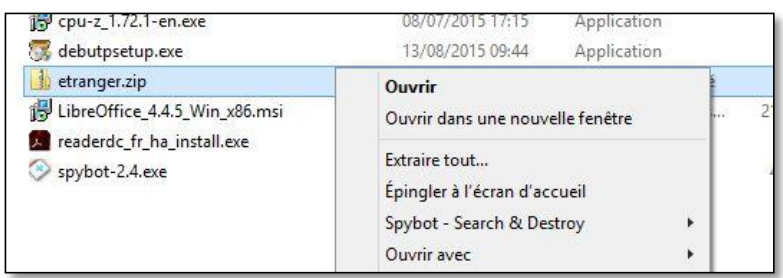

 dans le dossier *Téléchargements*, un dossier *etranger* est apparu. Il compte 9 fichiers : *baldback.gif, Bande coloree.gif, Bullet3.gif…*

# 3. COMPRESSER UN SEUL FICHIER

*Problème : Comment compresser le fichier* Lycees1.XLS *qui « pèse » 68 ko ?*

**Solution :** Dans le dossier *etranger*, faire un clic droit sur le fichier *Lycees.XLS* > *Envoyer vers > Dossier compressé*

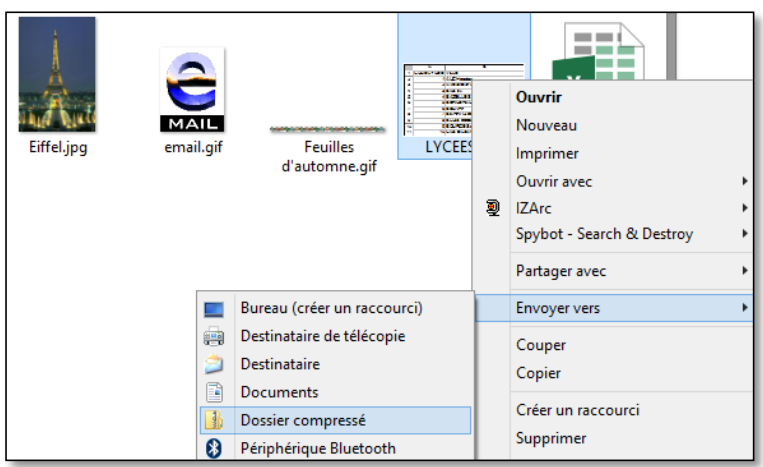

 Dans le dossier *Base*, un dossier compressé *Lycees1.zip* est apparu qui « pèse » environ 21 ko au lieu de 68 ko pour *Lycees1.XLS* soit un taux de compression d'environ 70 %

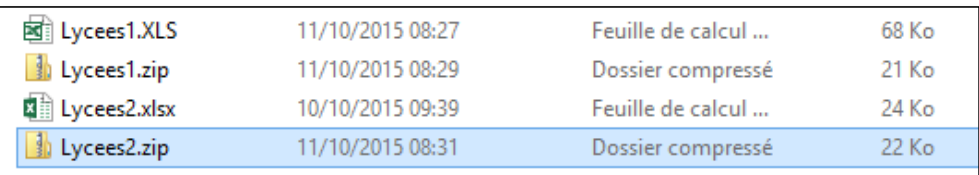

■ De la même manière, compressez le fichier *Lycees2.xlsx* qui est exactement le même que *Lycees1.XLS*, mais enregistré au format XLSX  $\mathcal{F}$  alors que le fichiers *Lycees2.xlsx* pèse 24 ko, le dossier compressé *Lycees.zip* pèse 22 ko, soit un taux de compression de 8 %.

■ De la même manière, compressez le fichier *Levures.jpg* <sup>☞</sup> le taux de compression est de 1 %.

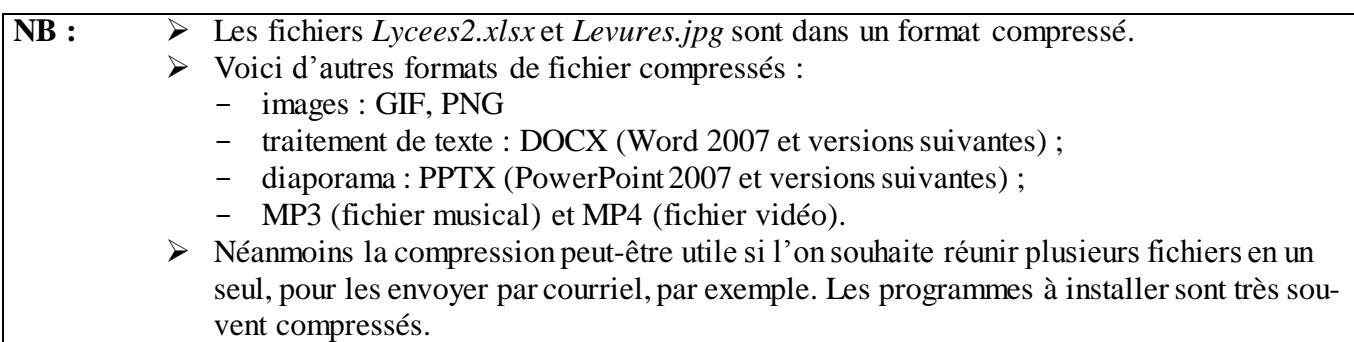

#### 4. COMPRESSER PLUSIEURS FICHIERS

*Problème : Vous voulez compresser non pas un seul mais plusieurs fichiers afin qu'ils prennent moins de place.*

Solution : • Dans le dossier *etranger*, sélectionner<sup>1</sup> les fichiers *baldback.gifi, Bullet3.gif* et *email.gif >* sans cliquer, placer le pointeur sur l'un des trois fichiers sélectionnés (zone en bleu) >

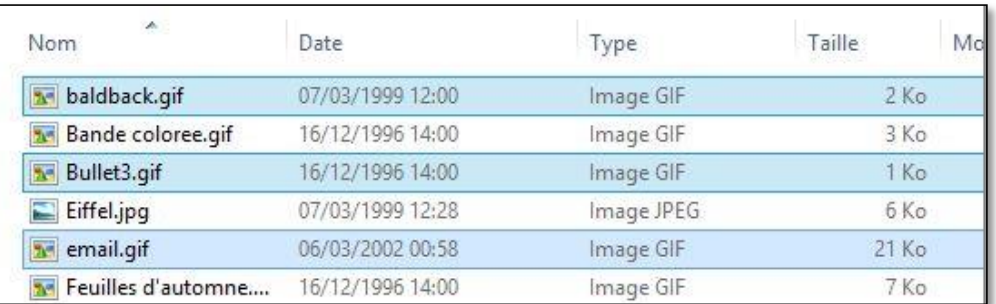

- Clic droit *> Envoyer vers > Dossier compressé* ☞ un dossier compressé *email.zip* est apparu dans le dossier *etranger* (si pointeur, au moment du clic droit, était au-dessus de *email.gif*)
- Renommer le dossier compressé *Reduc.zip*

# 5. AJOUTER UN FICHIER À UN DOSSIER COMPRESSÉ

*Problème : J'ai oublié d'ajouter le fichier* Eiffel.jpg *dans le dossier* Reduc.zip *que je viens de créer*

- **Solution :** Clic droit sur *Eiffel.jpg> Copier >* clic droit sur *Reduc.zip > Coller*
	- Double-cliquer sur *Reduc.zip* pour vérifier que le fichier *Eiffel.jpg* a bien été ajouté

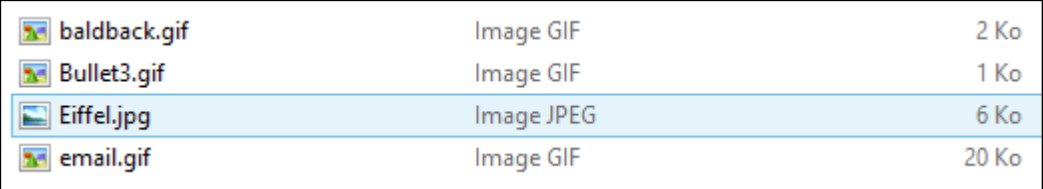

<sup>-</sup><sup>1</sup> Pour sélectionner des fichiers épars, il suffit de maintenir la touche *Ctrl* enfoncée tout en cliquant sur les fichiers requis